# **FUJITSU Software**

# Infrastructure Manager Plug-in for Microsoft

System Center

Virtual Machine Manager 1.2

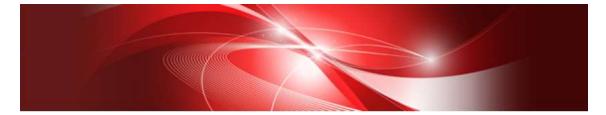

# **Setup Guide**

For Windows Server 2016 / 2019

CA92344-2548-02 October 2018

# Contents

| Preface                                                           | 3              |
|-------------------------------------------------------------------|----------------|
| Purpose                                                           | 3              |
| Index                                                             | 3              |
| Intended Readers                                                  | 3              |
| Notation in this guide                                            | 3              |
| High Risk Activity                                                | 4              |
| Trademarks                                                        | <b>5</b>       |
| 1. Product Summary                                                | 6              |
| 2. Contents                                                       | 6              |
| 3. Software Requirements                                          | 6              |
| 4. Installation Procedures                                        | $\overline{7}$ |
| 4.0 Before installation                                           | $\overline{7}$ |
| 4.1 Execute the installation file                                 | $\overline{7}$ |
| 4.2 Import console add-in1                                        | 1              |
| 4.3 Register the information in ISM Plug-in from command prompt 1 | 4              |
| 4.4 Use of the ISM Plug-in                                        | 6              |
| 5. How to utilize ISM                                             | 9              |
| 6. Uninstallation Procedures 1                                    | 9              |
| 7. Precautions                                                    | 20             |
| 8. Latest Information                                             | 20             |

# Preface

# Purpose

This Setup Guide describes the installation procedures, precautions on usage and information for FUJITSU Software Infrastructure Manager Plug-in for Microsoft System Center Virtual Machine Manager 1.2 (hereafter referred to as "ISM Plug-in".)

#### Index

- 1. Product Summary
- 2. Contents
- 3. <u>Software Requirements</u>
- 4. Installation Procedures
- 5. <u>How to utilize ISM</u>
- 6. Uninstallation Procedures
- 7. Precautions
- 8. Latest Information

#### **Intended Readers**

This guide is designed for readers who have sufficient knowledge on hardware and software, such as system administrators, network administrators, facility administrators and related service providers.

#### Notation in this guide

Notation

Keyboard

Keystrokes with no printed characters are displayed by key icons, such as [Enter] or [F1]. For example, [Enter] means press key labeled [Enter.]

#### Multiple lines

Thick multiple lines are ruled before the important information for each procedure as follows:

#### Point

Describes important information for each subject.

#### Note

Describes subject where attention is necessary.

Variables: <xxx>

Represents variables can be replaced by numerical values or text strings in accordance with the environment.

Example: <IP address>

#### Abbreviations

#### In this guide, the following abbreviations may be used.

| Product Name                                    | Abbreviation |
|-------------------------------------------------|--------------|
| FUJITSU Software Infrastructure Manager         | ISM          |
|                                                 |              |
| FUJITSU Software                                | ISM Plug-in  |
| Infrastructure Manager Plug-in for              |              |
| Microsoft System Center Virtual Machine Manager |              |
| Microsoft System Center Virtual Machine Manager | SCVMM        |

Terms

For the major terms and abbreviations used in this manual, see "Infrastructure Manager V2.3 Glossary".

#### **High Risk Activity**

The Customer acknowledges and agrees that the Product is designed, developed and manufactured as contemplated for general use, including without limitation, general office use, personal use, household use, and ordinary industrial use, but is not designed, developed and manufactured as contemplated for use accompanying fatal risks or dangers that, unless extremely high safety is secured, could lead directly to death, personal injury, severe physical damage or other loss (hereinafter "High Safety Required Use"), including without limitation, nuclear reaction control in nuclear facility, aircraft flight control, air traffic control, mass transport control, medical life support system, missile launch control in weapon system. The Customer, shall not use the Product without securing the sufficient safety required for the High Safety Required Use. In addition, Fujitsu (or other affiliate's name) shall not be liable against the Customer and/or any third party for any claims or damages arising in connection with the High Safety Required Use of the Product.

# Trademarks

Microsoft, Windows, System Center Virtual Machine Manager, or names of other Microsoft products are trademarks or registered trademarks of Microsoft Corporation in the United States and other countries.

All other company and product names are trademarks or registered trademarks of the respective companies.

All other products are owned by their respective companies.

#### Copyright

Copyright Fujitsu Limited 2018 All rights reserved.

This manual shall not be reproduced or copied without the permission of Fujitsu Limited.

# 1. Product Summary

This plug-in software is designed to extend the user interface of Microsoft System Center Virtual Machine Manager (hereafter referred to as "SCVMM") to enable the use the functions of FUJITSU Software Infrastructure Manager (hereafter referred to as "ISM") from SCVMM console to integrate the infrastructure management. This plug-in software enables you to operate ISM directly from SCVMM console.

# 2. Contents

This plug-in software is composed of the following five (5) files:

- ISMSCVMM\_INSTALL.exe
- Readme.txt
- $\cdot$  Readme\_en.txt
- Setup Guide (Japanese)
- Setup Guide (\*this document)

# 3. Software Requirements

Applications that must be installed:

 $\cdot$  FUJITSU Software Infrastructure Manager V2.3

• Microsoft System Center Virtual Machine Manager 2012 R2 or 2016

Minimum Browser Version:

- Microsoft Internet Explorer 11 or later
- $\ast$  For the 3D view functions of ISM you must install the latest version: 11.0.19 or later
- Mozilla Firefox 38 or later
- Google Chrome 43 or later

Please refer to the User's Manual of ISM for more information.

# 4. Installation Procedures

This section explains installation procedure of ISM Plug-in into SCVMM.

Please execute the four (5) steps as follows:.

- 4.0 <u>Before installation</u>
- 4.1 <u>Execute the installation file</u>
- 4.2 Import console add-in
- 4.3 Register the information in ISM Plug-in from command prompt
- 4.4 <u>Use of the ISM Plug-in</u>

#### 4.0 Before installation

#### Point

• The version of OpenSSL in System Center Server must be compatible with OpenSSL in ISM. Without compatibility, it does not work properly. Kindly check the version of System Center Server before the installation. The versions of Open SLL must be version 1.0.x.

Ex.) 1.0.1a, 1.0.2a....etc

• Uninstall the ISM Plug-in (version 1.1) in advance if it is already applied in ISM.

# 4.1 Execute the installation file

- 4.1.1 Double click [ISMSCVMM\_INSTALL.exe] and open the file.
- 4.1.2 Select language for the installation procedures.

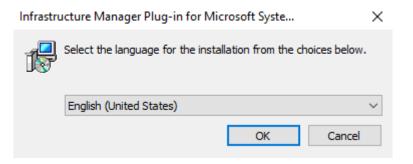

#### 4.4.3 The installer starts the preparations.

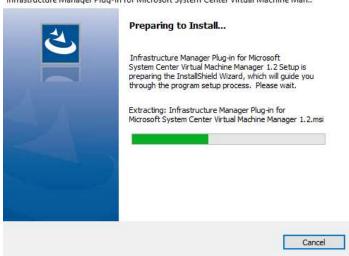

4.4.4 After the preparations are completed, the installation wizard is displayed. Click [Next].

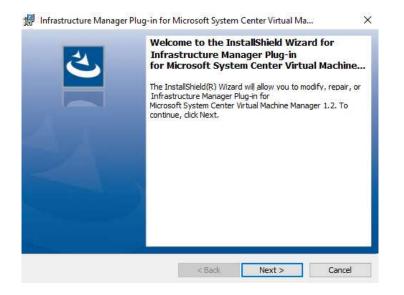

Infrastructure Manager Plug-in for Microsoft System Center Virtual Machine Man..

4.4.5 The EULA is displayed. Read the contents and select [I accept the terms].

| 🕼 Infrastructure Manager Plug-in for Microsoft System Center Virtual Ma                                                                                                    | × |
|----------------------------------------------------------------------------------------------------|---|
| License Agreement Please read the following license agreement carefully.                                                                                                    | 4 |
| FUJITSU END USER SOFTWARE LICENSE AGREEMENT                                                                                                    | ^ |
| For the purposes of this Fujitsu End User Software License Agreement,<br>"Licensed Material" shall mean the software program ("Software") and the<br>accompanying documentation, including "Read Me" file(s) contained in the<br>Media ("Documentation"), which is identified on Exhibit A attached hereto.<br>The Software is copyrighted and owned by Fujitsu Limited or one of its<br>subsidiaries (collectively "Fujitsu") or a Fujitsu's licensor, and licensed, not<br>sold to you ("you" or "You").<br>PLEASE READ THIS AGREEMENT CAREFULLY BEFORE USING THE | ~ |
| I accept the terms in the license agreement      Print                                                                                                    |   |
| O I do not accept the terms in the license agreement                                                                                                    |   |
| < Back Next > Cancel                                                                                                    |   |

4.4.6 Specify the installation destination. To change the destination, click [Change].

| Install Infrastructure | Manager Plug-in for Micro | osoft System Cente. |                                                                                                    |
|------------------------|---------------------------|---------------------|----------------------------------------------------------------------------------------------------|
|                        |                           | ager                | Change                                                                                                    |
|                        |                           |                     |                                                                                                    |
|                        |                           |                     |                                                                                                    |
|                        |                           |                     |                                                                                                    |
|                        |                           |                     |                                                                                                    |
|                        |                           |                     |                                                                                                    |
|                        |                           |                     |                                                                                                    |
|                        |                           |                     |                                                                                                    |
|                        |                           |                     |                                                                                                    |
|                        | C:¥Program Files¥Fu       |                     | Install Infrastructure Manager Plug-in for Microsoft System Cente.<br>C:¥Program Files¥Fujitsu¥ Infrastructure Manager<br>¥SCVMMISM Plug-in¥ |

# 4.4.7 Click [Install] and the installation starts automatically.

| 😸 Infrastructure Manager Plug-in for N                     | Aicrosoft System    | n Center Virtual Ma            | ×       |
|------------------------------------------------------------|---------------------|--------------------------------|---------|
| Ready to Install the Program                               |                     |                                | 1       |
| The wizard is ready to begin installation                  |                     |                                | C       |
| Click Install to begin the installation.                   |                     |                                |         |
| If you want to review or change any of<br>exit the wizard. | f your installation | settings, click Back. Click Ca | ncel to |
|                                                            |                     |                                |         |
|                                                            |                     |                                |         |
|                                                            |                     |                                |         |
|                                                            |                     |                                |         |
|                                                            |                     |                                |         |
| installShield                                              |                     |                                |         |
|                                                            | < Back              | Install                        | Cancel  |

4.4.8 After the installation is completed, the dialog below is displayed. Click [Finish]

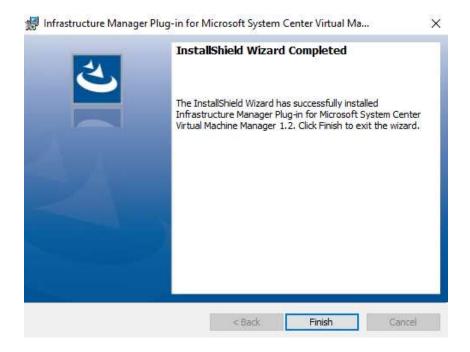

# 4.2 Import console add-in

# 4.2.1 Log in to SCVMM.

On the left pane, under [Settings], click [Import Console Add-in] tab.

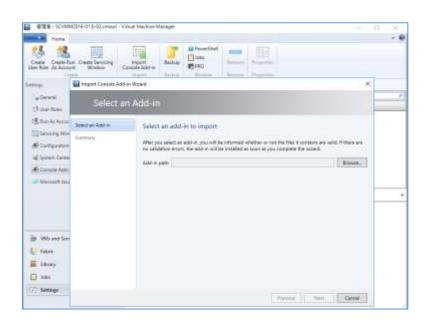

4.2.2 To enter the path of the add-in, click [Browse].

| import Console Add          | in Wigard                                                                                                    |                                   |
|-----------------------------|----------------------------------------------------------------------------------------------------|-----------------------------------|
| Select a                    | n Add-in                                                                                                    |                                   |
| Select an Add-in<br>Summary | Select as add-in to import<br>After you select an add-in, you will be informed whether or not the files it contain<br>no validation errors, the add-in will be installed as soon as you complete the visu | s, are valid. If there are<br>red |
|                             | Add-in path                                                                                                    | Report.                           |
|                             | Peema                                                                                                    | Terral Cenal                      |

4.2.3 In the installation destination folder, select [FujitsuISMVMMPlugin.zip] from [Management Packs], and click [Open.]

| ← → · ↑ 📙 « SCV → Mana                                                                                                    | ageme | nt Packs ⇒   | ~     | ē            | Search Manageme                | nt Packs    | Q                    |
|----------------------------------------------------------------------------------------------------|-------|--------------|-------|--------------|--------------------------------|-------------|----------------------|
| Organize 🔻 New folder                                                                                                    |       |              |       |              | <b>B</b> EE                    | •           | ()                   |
| Floppy Disk Drive (A:)<br>Local Disk (C:)                                                                                                    | ^     | Name         | SMVMM | ^<br>IPlugli | n.zip                          | Date mo     | odified<br>17 9:56 A |
| <ul> <li>OpenSSL-Win64</li> <li>PerfLogs</li> <li>Program Files</li> <li>Common Files</li> <li>Fujitsu</li> <li>Infrastructure Manager</li> <li>SCVMMISM Plug-in</li> <li>config</li> <li>ISMSCVMM</li> <li>log</li> </ul> |       |              |       |              |                                |             |                      |
| 📙 Management Packs                                                                                                    | ~     | <            |       |              |                                |             | >                    |
| File name: Fujitsu                                                                                                    | ISMVN | MMPlugIn.zip |       | ~            | ZIP files (.zip) (*.zi<br>Open | p)<br>Cance | *<br> <br>           |

4.2.4 Check [Continue installing this add-in anyway] and click [Next.]

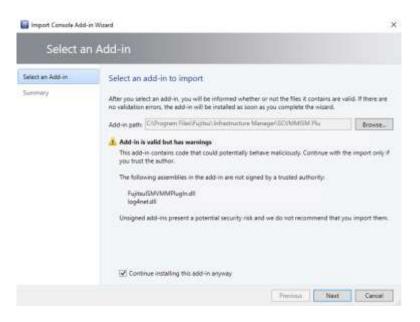

# 4.2.5 Click [Finish.]

| Select an Add-in | Confirm the settings                                                                                                    |
|------------------|----------------------------------------------------------------------------------------------------|
| ummaty           | View Sc                                                                                                    |
|                  | Name: Infrastructure Manager Flugin                                                                                                    |
|                  | Author: Fujitau                                                                                                    |
|                  | Version 1.2.0.0                                                                                                    |
|                  | Description: This Plug-in provides the ability to monitor the components detected by<br>infrastructure Manager. Copyright (C) Fujitsu 2017. |
|                  |                                                                                                    |
|                  |                                                                                                    |
|                  |                                                                                                    |
|                  |                                                                                                    |
|                  |                                                                                                    |
|                  |                                                                                                    |
|                  |                                                                                                    |
|                  |                                                                                                    |
|                  |                                                                                                    |

# 4.3 Register the information in ISM Plug-in from command prompt

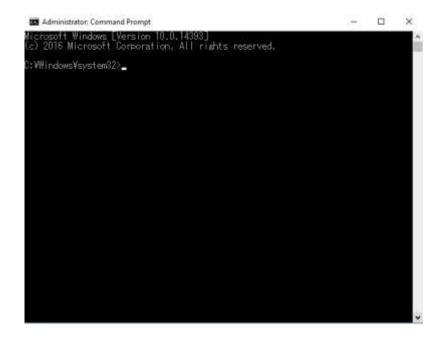

4.3.1 Right click [Start menu] and click [Command Prompt (Admin)]

4.3.2 Execute the following command.

#### < install destination folder name>¥IsmServerConfig.exe

Example:

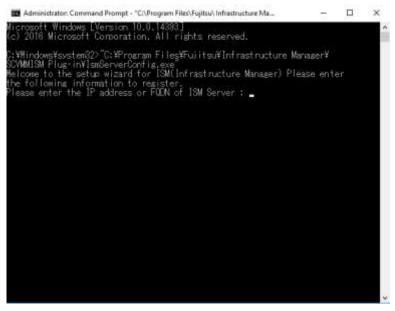

4.3.3 Follow the directions and enter the information below. Example:

Please enter the IP address or FQDN of ISM Server: <IP address or FQDN of ISM Server> Please enter the port number of ISM Server: <port number of ISM Server> Please enter the user name of ISM Server: <user name of ISM Server> Please enter the password for the user name: <password of ISM Server> Please enter the user name of SCVMM: <user name of SCVMM> [INFO] Configuration file was updated successfully. Do you want to continue? [y/n] : n [Enter n for close]

4.3.4 Enter the "exit" command and close the window.

#### Point

- To correct or replace the server information, just execute the above-mentioned procedures (4.3.1, 4.3.2 and 4.3.3.) again.
- Do not move to any pages during reading the new server information. It may cause error.

# 4.4 Use of the ISM Plug-in

- 4.4.1 Launch the SCVMM console.
- 4.4.2 Select [All hosts] in the left pane and right click the host name in the middle pane. Then select [Fujitsu ISM]. Alternatively click the [Fujitsu ISM] tab in the upper right.

| and the second second sec | aut           | Vite CL-J KLonese Viter Madver Verage<br>Under Bingles Saftare Papertes                                                                                                    | Co<br>Natas<br>BA |                       | - 0           | ×         |
|----------------------------------------------------------------------------------------------------|---------------|----------------------------------------------------------------------------------------------------|-------------------|-----------------------|---------------|-----------|
| Falana                                                                                                    | e Henry D     |                                                                                                    |                   |                       |               |           |
| * 11 Service                                                                                                    | 1             |                                                                                                    |                   |                       |               | -         |
| 2 #1/2884)-                                                                                                    | Date:         | ward Status - Role State                                                                                                    | ALE TOPU AND      | Auge Available        | (*) Qualities | a lies    |
| A Conservation     A Conservation     All Conservation     All Conservation     All Conservation     All Conservation     Annual Conservation     Annual Conservation     Annual Conservation     Annual Conservation     Annual Conservation     Annual Conservation                                                                                                    |               | Additional Constraints     Additional Constraints     Additional Constraints |                   | <b>新</b> 社(新          | blo-mat       | r wiste   |
|                                                                                                    | 101000012-6   | Set thereases Mote                                                                                                    |                   |                       |               |           |
|                                                                                                    | Status        | Run Script Command     Apply Latent Coller Integrity Relay                                                                                                    |                   | Recent job            |               |           |
|                                                                                                    | Host carson   | Muter to Heat Group                                                                                                    |                   | Vieraged computer job | No news is    | -         |
| in Was and Services                                                                                                    | Dete modifier | Thermony Contin Hamilton                                                                                                    |                   | lob shahari           |               |           |
| 1                                                                                                    |               | Connective RDP                                                                                                    |                   | moot jate             | Perrori Ago   | <u>e.</u> |
| Esten.                                                                                                    | Heat          | # View hiet-onling                                                                                                    |                   | tob status            | 015 facted    |           |
| identy                                                                                                    | Operating to  | <ul> <li>Remove</li> </ul>                                                                                                    |                   | Compliance            |               |           |
| C Ade                                                                                                    | 1000          | E Popetes                                                                                                    | 78                | Compliance datas      |               |           |
| 27 Settinge                                                                                                    |               | C Fujtus KM                                                                                                    |                   | Operational status    |               |           |
|                                                                                                    | Vetaelation a | afferenze Microsoft<br>Fister-V                                                                                                    |                   | Lest state            |               |           |

4.4.3 The [Fujitsu SCVMM PlugIn] dialog is displayed.

| 🗢 Fujitsu SCVMM Plugln | >  |
|------------------------|----|
| Select Actions         |    |
| Profile Assignment:    | Go |
| Node Infomation:       | Go |
| Firmware Management:   | Go |

A When selecting [Profile Assignment], the ISM login console is displayed. After logging in to ISM accordingly, the Node Registration screen is displayed.

| nfrastructure Manag | er     |             |       | <b>\$</b> 5  | Taylor 0           | (2) Help ~      | administrator 🗢 | FUITS     |
|---------------------|--------|-------------|-------|--------------|--------------------|-----------------|-----------------|-----------|
| Dashboard S         | Pueter | ing 🗸 Mana  | gamer | er 🗸 🖓       | ente 🗸 Settin      | 98 🗸            |                 | CRefresh  |
| ode List            |        |             |       |              |                    |                 |                 |           |
| <b>Q</b> teach      |        | Al          | ~     | 5/5          | Column Di          | aplay : Frofile | ~ Filter        | Actions ~ |
| Status              |        | Node Name   |       | IP Address   | Model Name         | Profile         | Assigned        | Time      |
| Not assigned        | R      | 10(30058+03 |       | 10.21.102.20 | PRIMERCY RXG00 58  | 10              | 10              |           |
| Not assigned        | 麗      | RX20058402  |       | 10.21.102.25 | PRIMERGY RUGOD S8  | 10              | ÷.              |           |
| Not stilg wit       | Į.     | 10030058902 |       | 10.21.102.23 | PRIMERCY RIG200 S8 | 5               | 10              |           |
| hat assigned        | 員      | augoestawou |       | 10.21.102.22 | PRIMERGY RX200 S8  | 2               | 22              |           |
| Contraction of      |        | RENDESIDADE |       | 10.21.102.24 | PRIMERCY RX300 58  |                 |                 |           |

B When selecting [Node Information], the ISM login console is displayed. After logging in to ISM the Node information screen is displayed.

| nfrast   | ructure Manag                    | jer                                   |                     |          | 3 Tasks 0            |                | (?) Нер         | o ∀ administrator ∀     | PUNTS     |
|----------|----------------------------------|---------------------------------------|---------------------|----------|----------------------|----------------|-----------------|-------------------------|-----------|
| Dashi    | board 1                          | Reacturing                            | • Managem           | int 👻    | Eventa               | e Set          | tings v         |                         | Refresh   |
| de Lie   | > RX30058#0                      | 1                                     |                     |          |                      |                | Last Update     | May 17. 2017 3.36:08 PM | Actions Y |
| Prop     | ettics Com                       | ponent                                | OS Virtual M        | lachines | Firmware             | Monitoring     | p Profile       | Log Settings            |           |
| Ņ        | Status<br>Normal<br>Running Task | Alarm Stats<br>from<br>Node Logy<br>0 | 🕛 on                | Event    | Operation Log<br>478 | Autit Log<br>5 | SMMP Traps<br>Q | Alarm Settings<br>0     |           |
| esic Int | fo.                              |                                       |                     |          |                      |                |                 |                         |           |
| Node 1   | Name                             |                                       | RX30058401          |          | Model                | Name           |                 | PRIMERGY RX300 58       |           |
| Vendo    | r Namu                           |                                       | FUNTSU              |          | Seriel A             | lumber         |                 | MAN1001036              |           |
| Last Uj  | pdate                            |                                       | 05/17/2017          |          | IP Add               | ess            |                 | 10.21.162.24 / (Py4     |           |
| Web i/   | Y URL                            |                                       | http://10.21.102.24 | y.       |                      |                |                 |                         |           |

C When selecting [Firmware Management], the ISM login console is displayed. After logging in to ISM the Node information screen is displayed.

| infrastructure l                            | Manager     |    | 4.15             | 016           | 15              | ANRIE ET    |                | (2) Hely     | ¥       | administrator 🗸 | ruitsa      |
|---------------------------------------------|-------------|----|------------------|---------------|-----------------|-------------|----------------|--------------|---------|-----------------|-------------|
| Dashboard                                   | Structuring | ¥. | Management 9     | Events        | <u></u> 911     | Senting     | • (* ÷ )       |              |         |                 | 2 Kefrech   |
| wher List > RX30                            | 0058/01     |    |                  | ٠             | Failed to       | get mide av | ormatius.      | Last Updates | hdy 5-2 | 8917 3.3648 PM  | Actions ~   |
| Properties                                  | Component   | 05 | Virtual Machines | Timesre       | Me              | nituring    | Profile        | Log Sett     | lings   | [               | ÷           |
| PRE Book Port Not specified. The first port |             |    |                  | t of ordesend | ir unet.        |             |                |              |         |                 | Set         |
|                                             |             |    |                  |               |                 |             |                |              |         | Firmwar         | s Actions 🗸 |
| Status                                      | Туре        |    | Firmwere Name    |               | Current Version |             | Latert Version |              |         |                 |             |
|                                             | 1.64        |    | Orboard LAN_0    |               | 4.00            |             |                |              | 4       |                 |             |
|                                             | 8006        |    | 10000 SE_0005    |               | #1.37.0         |             |                |              | × .     |                 |             |
|                                             |             |    |                  |               | 8,137833.71     |             |                |              |         |                 |             |

#### Point

If the system guide dialog appears, scroll down to the bottom right and click [Close]. Change the settings from [Help]-[System Guide] on ISM.

# 5. How to utilize ISM

Please refer to the User's Manual of ISM for how to utilize each function in ISM.

# 6. Uninstallation Procedures

6.1 Delete console add-in.

Login to SCVMM. Click [Console Add-in] under [Administration]. Right click [Infrastructure Manager PlugIn] and select [Delete].

| ● 管理者 - 5CVMM2018-013j-02.cmmal           | Virtual Ma        | ctine Manager     |       |        |                    | - 0                | ×              |  |
|-------------------------------------------|-------------------|-------------------|-------|--------|--------------------|--------------------|----------------|--|
| Horse Horse                               |                   |                   |       |        |                    |                    | ~ <del>0</del> |  |
| Deate Create Fuer Create Servicing Window | impo<br>Console A | n Backa<br>Idd-in | + 100 | Fierrs |                    |                    |                |  |
|                                           | 4)                |                   |       |        |                    |                    |                |  |
| 7 <sub>10</sub> Canadal                   |                   |                   |       |        |                    |                    |                |  |
| C the false                               | hane              |                   | Adte  | R      | - Description      | Northan .          | Yecker.        |  |
| THE Port As Accounts                      | Infrast - Remove  |                   |       |        | This Plag-in provi | des the e., 12.0.0 |                |  |
| E Service Windows                         |                   | Propertie         | •     |        |                    |                    |                |  |
| Configuration Providers                   | 1.1.1             |                   |       |        |                    |                    |                |  |
| siế Spitters Center Settings              |                   |                   |       |        |                    |                    |                |  |
| di Cameria Astal-era                      |                   |                   |       |        |                    |                    |                |  |
| Microsoft Ruize Site Recovery             | -                 |                   |       |        |                    |                    |                |  |
| Dr Webs and Services                      |                   |                   |       |        |                    |                    |                |  |
| U fatos                                   |                   |                   |       |        |                    |                    |                |  |
| E Litrary                                 |                   |                   |       |        |                    |                    |                |  |
| Jules                                     |                   |                   |       |        |                    |                    |                |  |
| C Settings                                |                   |                   |       |        |                    |                    |                |  |
|                                           |                   |                   |       |        |                    |                    |                |  |

# 6.2 Uninstall the Plug-in

Go to the control panel and find "Infrastructure Manager Plug-in for Microsoft System Center Virtual Machine Manager" from "Program and functions." Right click and select "Uninstall."

# 7. Precautions

- 7.1 NOTE: To use Infrastructure Manager Plug-in for SCVMM, purchase and installation of ISM is required. Without installing ISM, this plug-in does not work properly. Please refer to the ISM start-up guide for more details.
- 7.2 NOTE: To use Infrastructure Manager Plug-in for SCVMM, purchase and installation of SCVMM is required. Without installing SCVMM, this plug-in does not work properly. Please refer to the Microsoft product guides for more details.

#### 8. Latest Information

For the latest information about ISM and ISM Plug-in, please contact your local support.